### **Guidelines for MATLAB's SISO Design Tool GUI**

The **SISO Design Tool** is a graphical user interface (GUI) that facilitates the design of compensators for single-input, single-output feedback loops. The SISO Design Tool allows you to iterate rapidly on your designs and perform the following tasks:

- Manipulate closed-loop dynamics using root locus techniques.
- Shape open-loop Bode responses.
- Add compensator poles and zeros.
- Add and tune lead/lag networks and notch filters.
- Inspect closed-loop responses (using the LTI Viewer).
- Adjust phase and gain margins.
- Convert models between discrete and continuous time.

The **sisotool** command opens the SISO Design Tool and sets it up for controller design.

Here are the steps for launching the SISO Design Tool:

- 1. Enter the **plant model** (transfer function, etc.) into MATLAB workspace Ex:  $G(s) = \frac{10}{s(s+2)}$ *s s*+
- 2. Type **sisotool** and press return The SISO Design Tool window opens as shown.

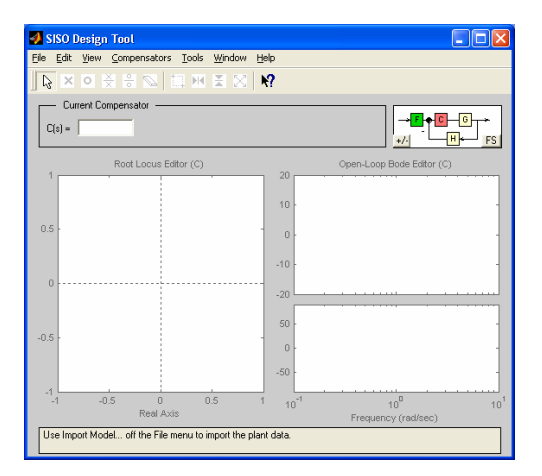

### **NOTE**:

• To change the Control System toolbox preferences, choose **Toolbox Preferences…** from **File** menu and make necessary modification in **Units**, **Style**, **Characteristics** and **SISO Tool** options.

3. Select **Import …** from File menu and import the plant model **G(s)** into sisotool GUI.

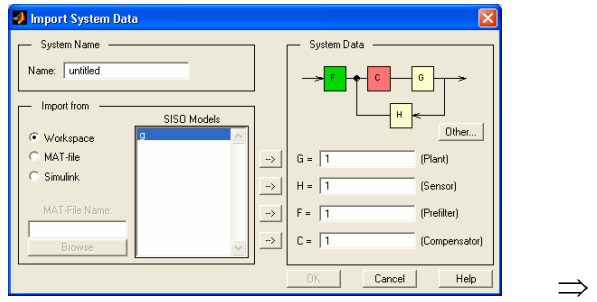

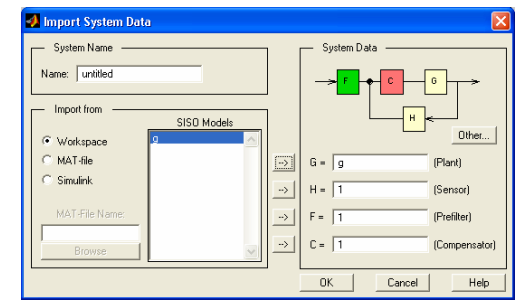

نايابه پروژه مربع تخصى خانلوذ رايكان خانشبويى www.nayabprojects.com

## نايابه بروژه مربع تخصي خانلود رايكان خانشبويي www.nayabprojects.com

The **root locus** and **Bode plot** of the plant  $G(s)$  with the default control  $C(s)=1$  will then be shown in the SISO Design Tool window.

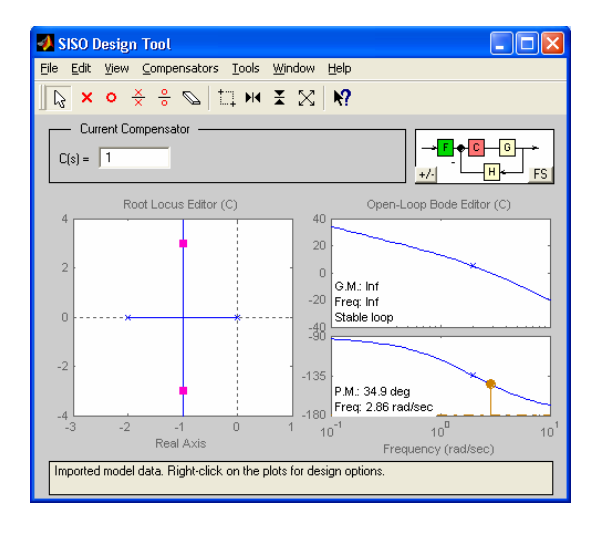

#### **NOTE**:

- To change the units of the Bode magnitude plot from dB to absolute value, choose **magnitude in "absolute" – "log scale"** from **Edit / SISO Tool Preferences / Units** menu.
- To change the compensator format from default to 1  $(s) = K \frac{\frac{s}{z}+1}{\frac{s}{z}+1}$  $C(s) = K \frac{\frac{s}{z}+1}{\frac{s}{p}+1}$ , choose **Natural frequency** from

**Edit / SISO Tool Preferences / Options** menu.

4. To add/remove **grids** you **right click** on the corresponding **plot windows** (root-locus, Bode, or both) and select the grid option. To show the **design constraint boundaries**, you **right click** on the appropriate **plot window** and choose design constraint option and specify your **new** constraint. To modify these constraints, **click and drag** the appropriate constraint boundary to a new location.

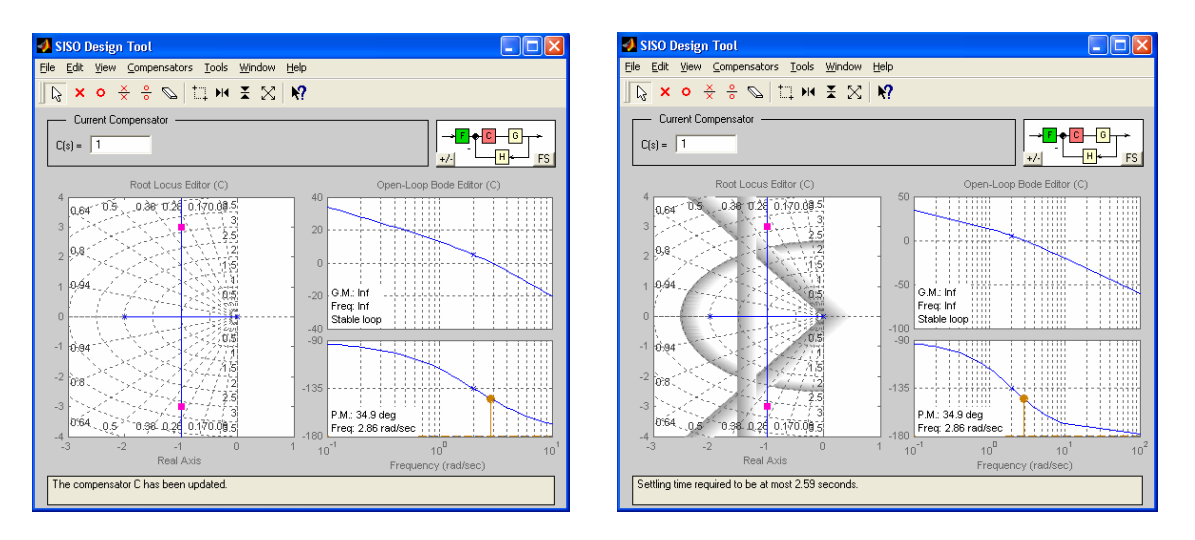

5. To design or modify the control, **right-click** on the Current Compensator box. The compensator window opens where you can add/delete zeros and poles and change the control gain.

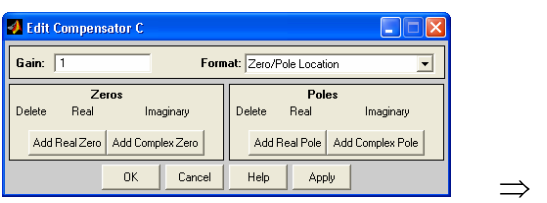

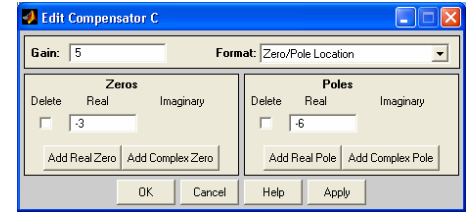

نايابه پروژه مربع تخصى خانلوذ رايكان خانشبويى www.nayabprojects.com

### نايابه بروژه مربع تخصي خانلود رايكان خانشبويي www.nayabprojects.com

The **root locus** and **Bode plot** of the open-loop system **C(s)G(s)**, with the new control C(s), will be shown in the SISO Design Tool window.

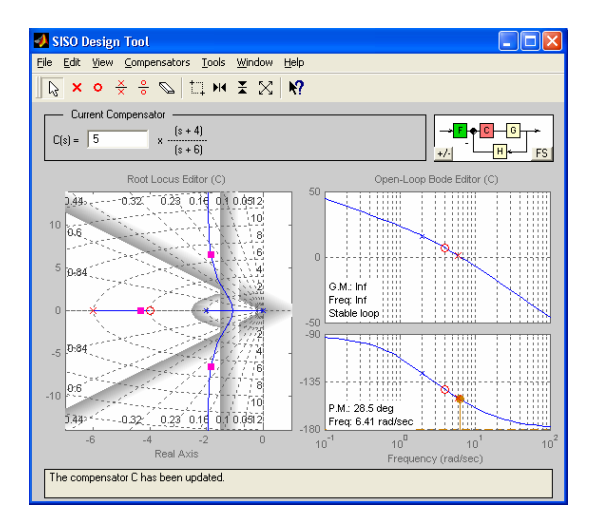

You can now interactively **modify** the current **compensator** until the design constraints are satisfied.

6. To change the compensator's pole and zero, **click and drag** them to new locations. Instantly, you will see the systems **root-locus** and **Bode plot** will also change.

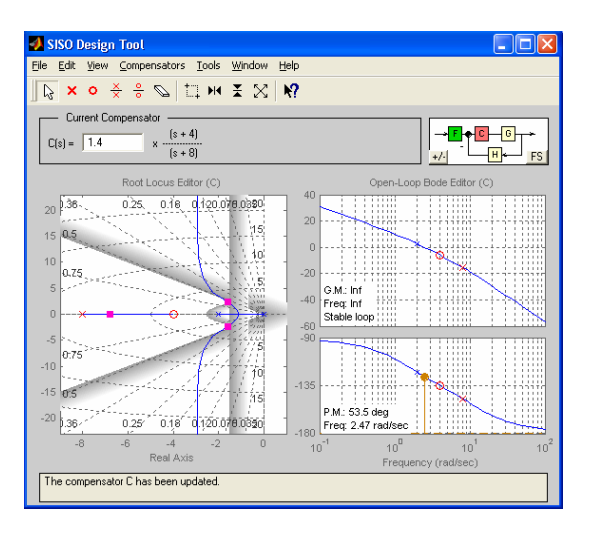

#### **NOTE:**

- To save the results and plots at different stages of your design, choose **Save Session** from **File** menu. It saves everything.
- To retrieve the results and plots that were saved at different stages of design, choose **Retrieve Session** from **File** menu.

You can also **click and drag** the **closed-loop poles** (the **red squares** on the rootlocus) to new locations. This, instantly changes the corresponding control gain.

To change the control gain, you may also **click and drag** the **Bode plot magnitude** up or down. The cross-over frequency, phase-margin and gain-margin, shown in the Bode plot, will then change instantly.

Now, the current controller is:  $\frac{C(s) = 1.4 \frac{s+4}{s+8}}{s+8}$ 

### نايابه پروژه مربع تخصى خانلوذ رايكان خانشبويى www.nayabprojects.com

## WWW.nayabprojects.com المحابان المنجوري بين المعادية

7. You can now check the characteristics of the closed-loop system.

To see **closed-loop poles**, choose closed-loop poles from **View** menu.

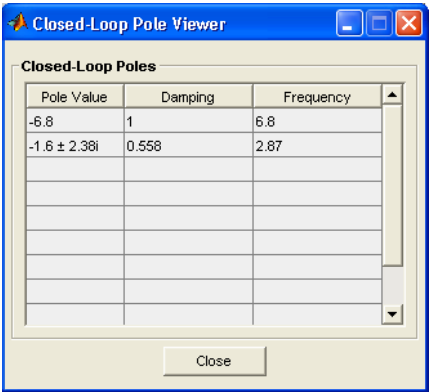

To see **closed-loop step-response**, choose **Loop Responses** → **Closed-Loop Step** from **Tools** menu. You can **right click** on the plot in the **LTI Viewer** window to add/remove grid, as well as add/remove closed-loop characteristics (Peak Response, Settling Time, Rise Time, Steady State).

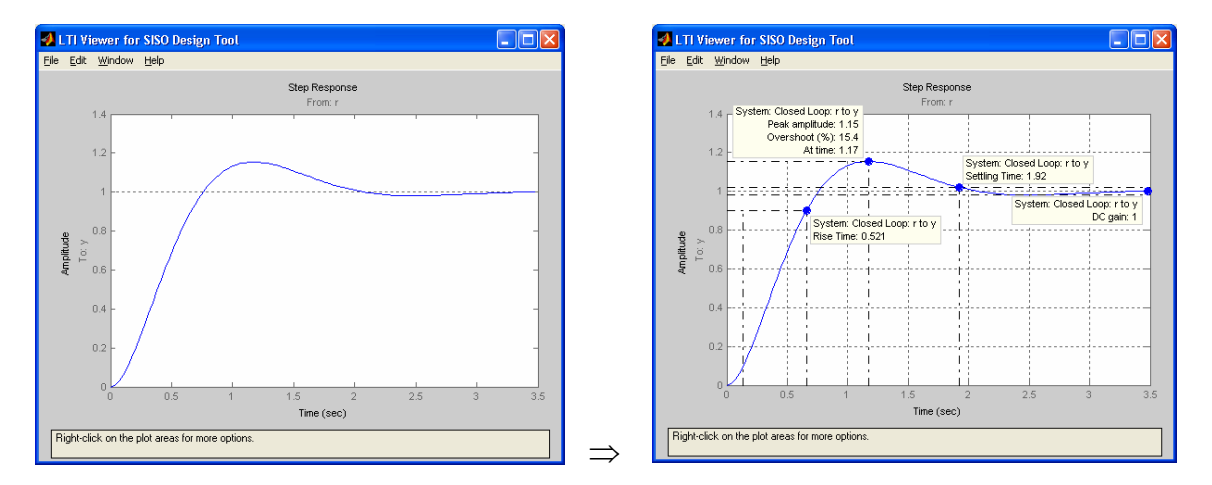

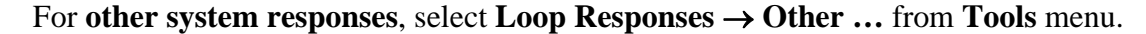

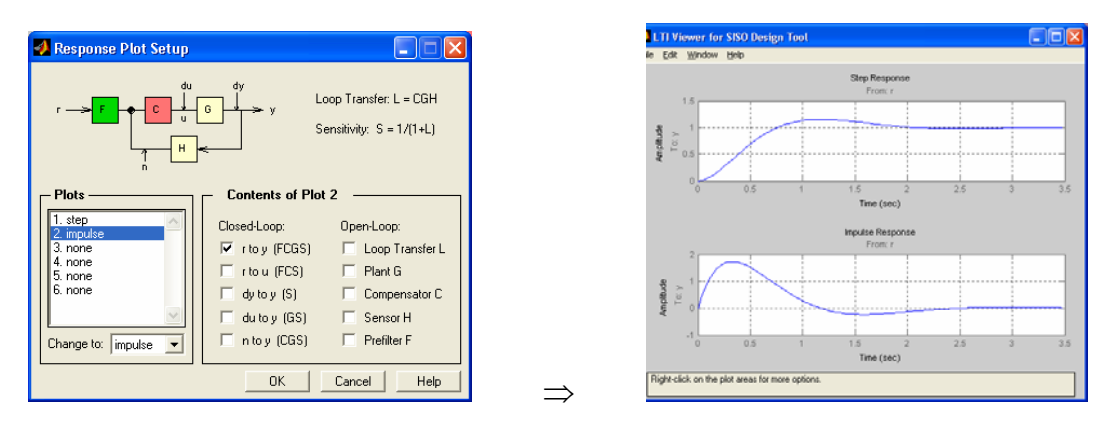

نايابه بروژه عربع تخصى حانلود رايكان حانفبويى www.nayabprojects.com

# نايابه بروزه مربع تخصى حانلوح رايكان حانفجويى www.nayabprojects.com

8. To export the designed controller to MATLAB workspace, choose **Export …** from the **File** menu. The exported data will overwrite the existing data in the workspace.

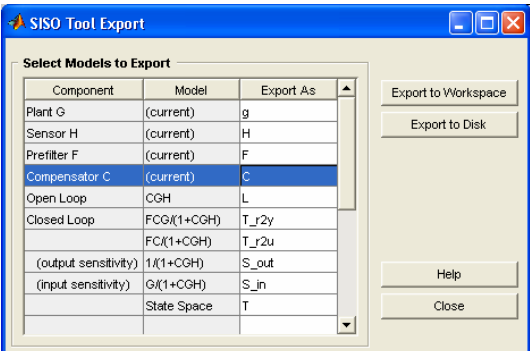

9. To **transfer the plots to** another application such as **WORD**, choose **Print to Figure** from **File** menu. This, transfers the selected figure to a **MATLAB Figure** window. Now, in this Figure window, choose **Copy Figure** from the **Edit** menu and then **Paste** it into your **WORD** file.

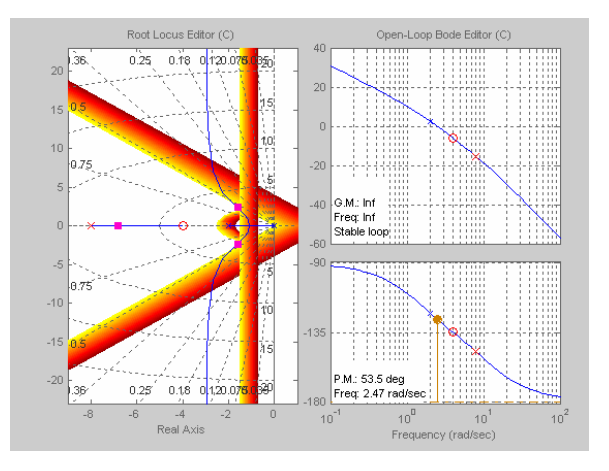

10. To transfer the data to SIMULINK, choose **Draw Simulink Diagram** from the **Tools** menu. This can be done only after the plant and compensator data have already been exported to MATLAB workspace.

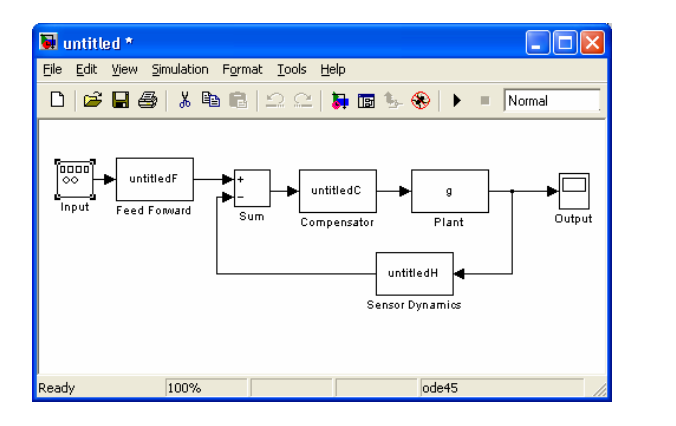

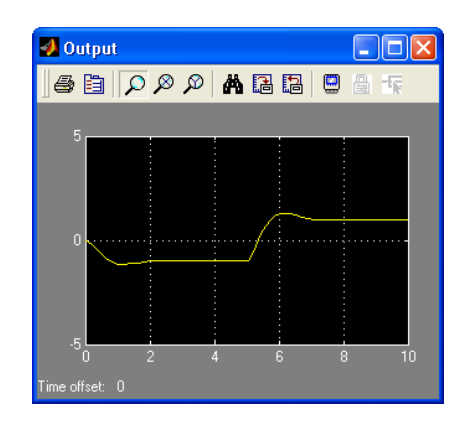

نايابه بروزه مربع تخصى خانلوخ رايكان خانشبويى www.nayabprojects.com